# シミュレーション論Ⅰ

第7回

### 待ち行列のシミュレーション(2)

## シミュレーション論Ⅰ

# ■ これまでの講義資料について

■ 講義資料を以下のURLで公開していますの で、欠席の場合などは利用して下さい

http://ns1.shudo-u.ac.jp/~iyori/

# 第6回のレポート(解答例)

乱数表より乱数を記入し、到着間隔·サービス時間にしたがってグ ラフを作成する

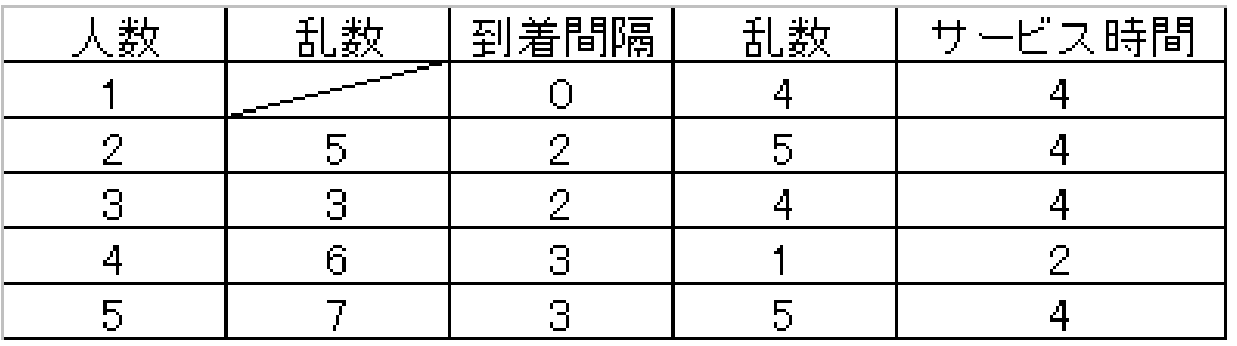

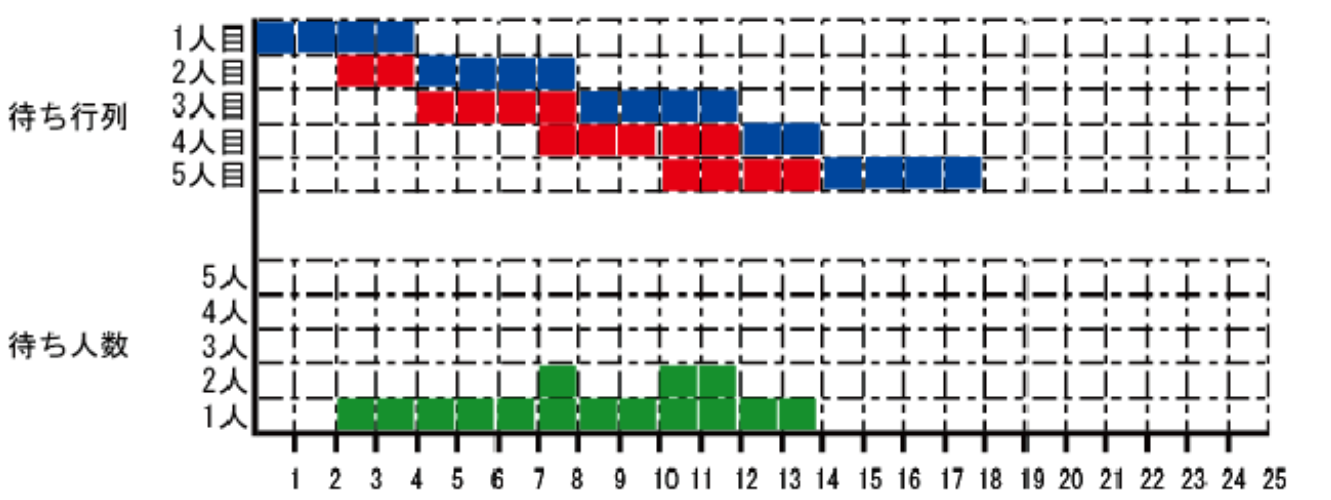

例) 最大待ち人数:2人 最大待ち時間:5分 平均待ち時間:3分

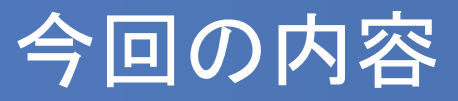

### ■ 待ち行列グラフを作成し、待ち行列の状態を調べるシミュ レーションを作成してみよう

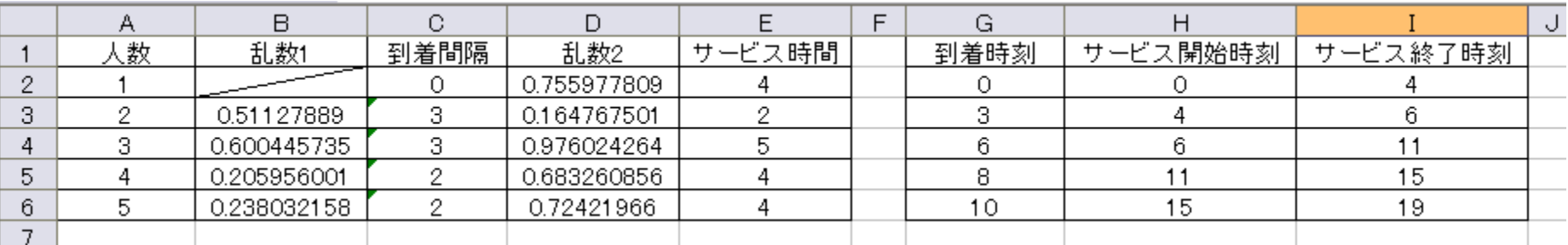

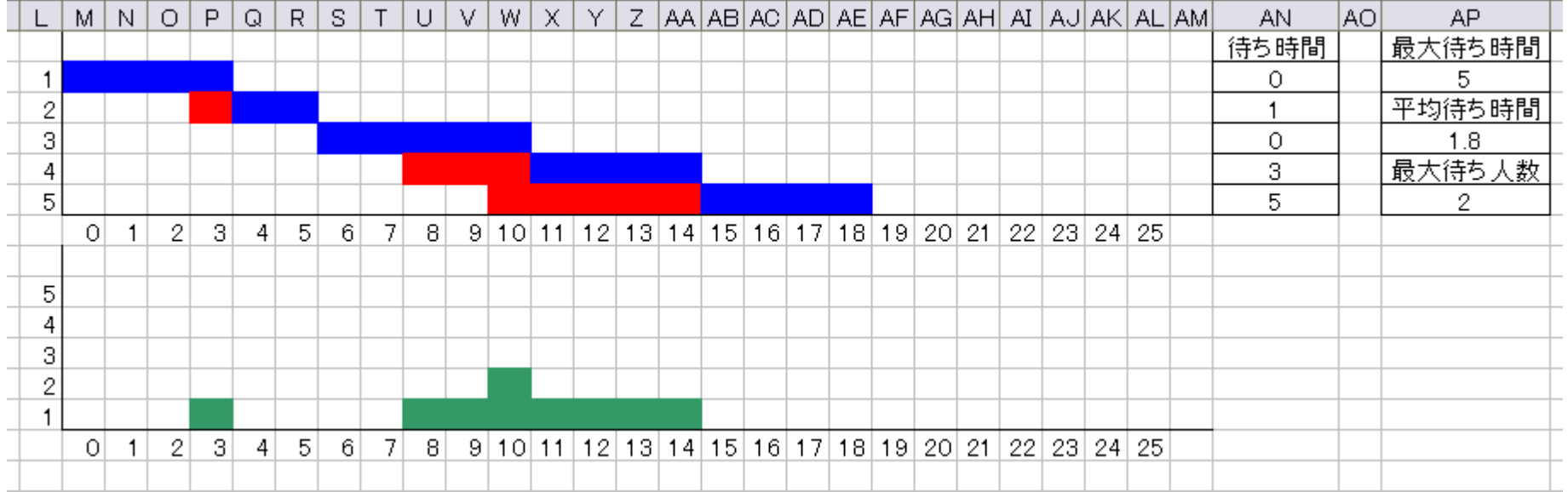

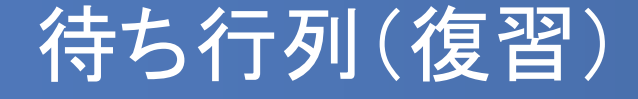

 待ち行列:切符の自動販売機やスーパーのレジなどのよ うに、客が順番にサービスを受けるために並ぶ行列

#### 待ち行列の種類

- 定期到着、定期サービス:客の到着間隔、サービス時間 とも一定
- ランダム到着、定期サービス:客の到着間隔はバラバラだ が、サービスにかかる時間は一定
- 定期到着、ランダムサービス:客の到着間隔は一定だが、 サービスにかかる時間はバラバラ
- ランダムランダムサービス:客の到着時間、サービ ス時間ともバラバラ

# 待ち行列グラフ(復習)

待ち行列グラフ

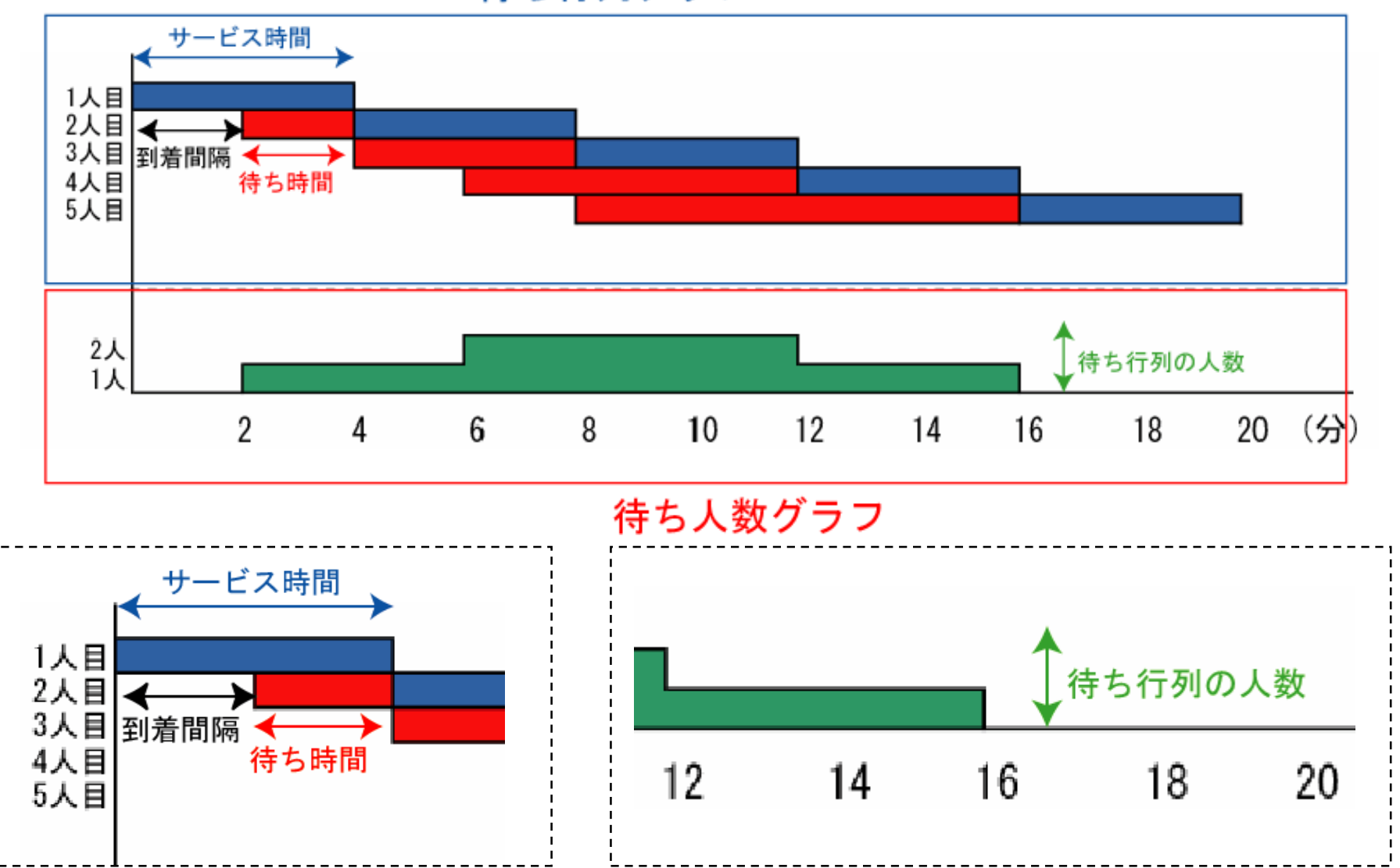

### シミュレーションのモデル

- 乱数の値に応じて到着間隔、サービス時間を決定して表を作成 する。
- 到着間隔とサービス時間が以下の確率に従うと考えて、ランダ ム到着・ランダムサービスの場合を考える。

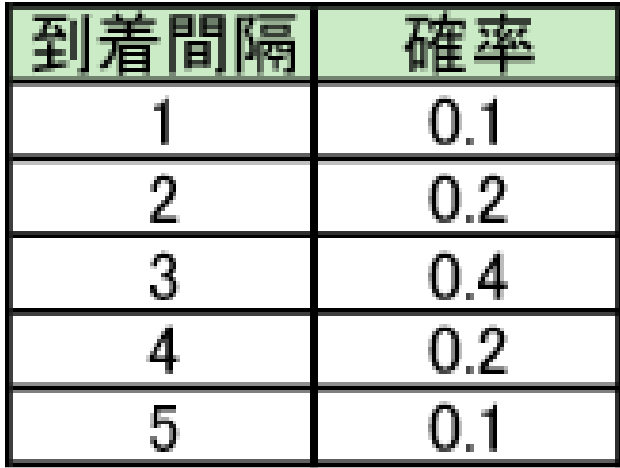

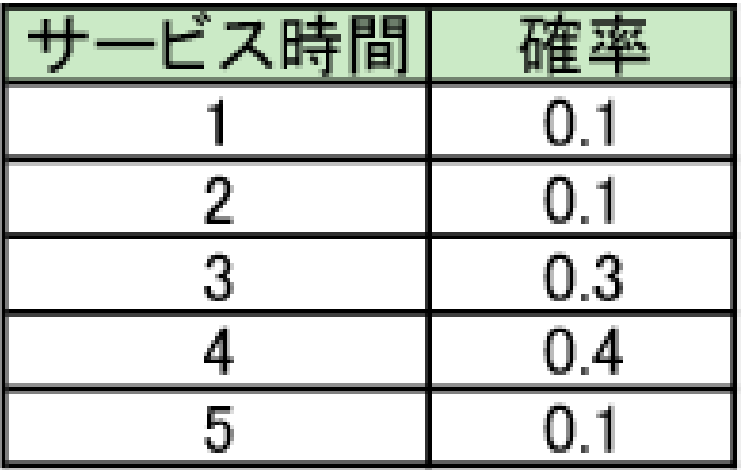

ノートPCをお持ちでない方は別課題1をやって下さい

乱数を生成する

- 以下のような表を作成し、乱数の部分に =RAND() と記述する。
- ただし1人目は乱数なし、到着間隔は0とする。
- 記述したら下へ人数分コピーしておく。

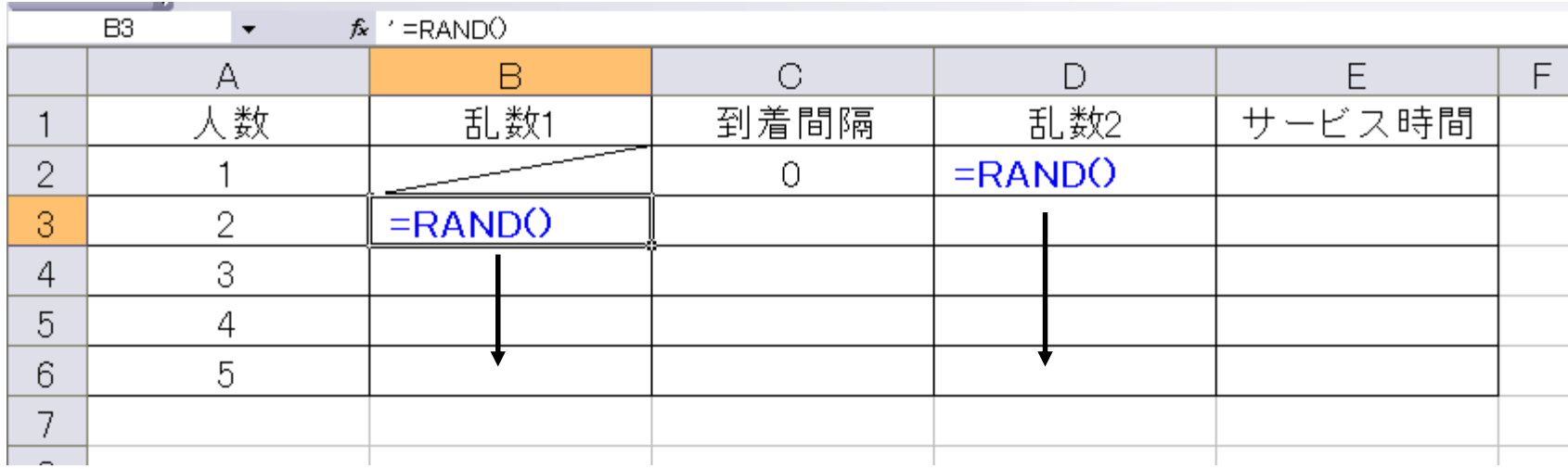

続いて、乱数の値に合わせて到着間隔とサービス時間を決定する。

### 到着間隔を生成する

 乱数の値が 0~0.1 :到着間隔 1 分、0.1~0.3:到着間隔 2 分、 0.3~0.7:到着間隔 3 分、0.7~0.9:到着間隔 4 分、 0.9~1 :到着間隔 5 分

到着間隔のセル(C3)に以下の数式を入力する

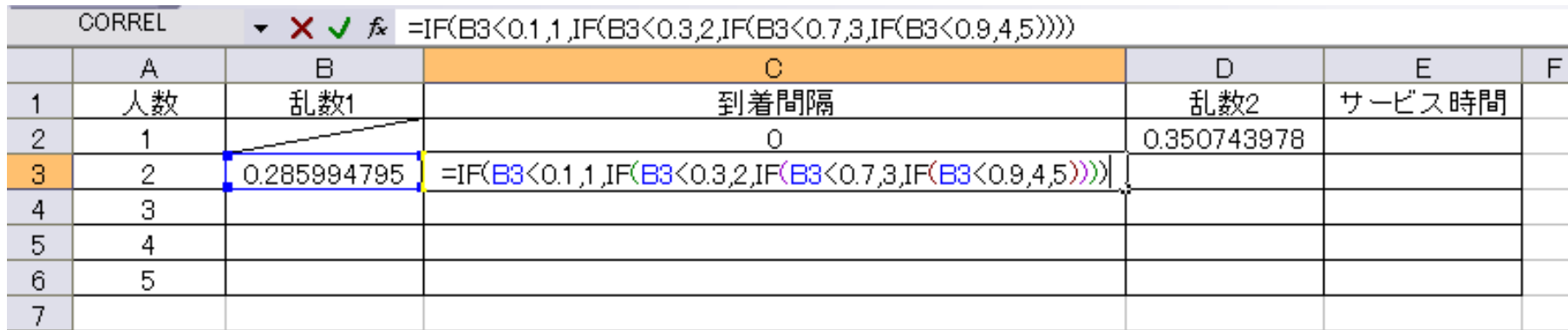

(C3セル)

=IF(B3<0.1,1,IF(B3<0.3,2,IF(B3<0.7,3,IF(B3<0.9,4,5))))

### サービス時間を生成する

 乱数の値が 0~0.1 :サービス時間 1 分、0.1~0.2:サービス時間 2 分、 0.2~0.5:サービス時間 3 分、0.5~0.9:サービス時間 4 分、 0.9~1 :サービス時間 5 分

サービス時間のセル(E2)に以下の数式を入力

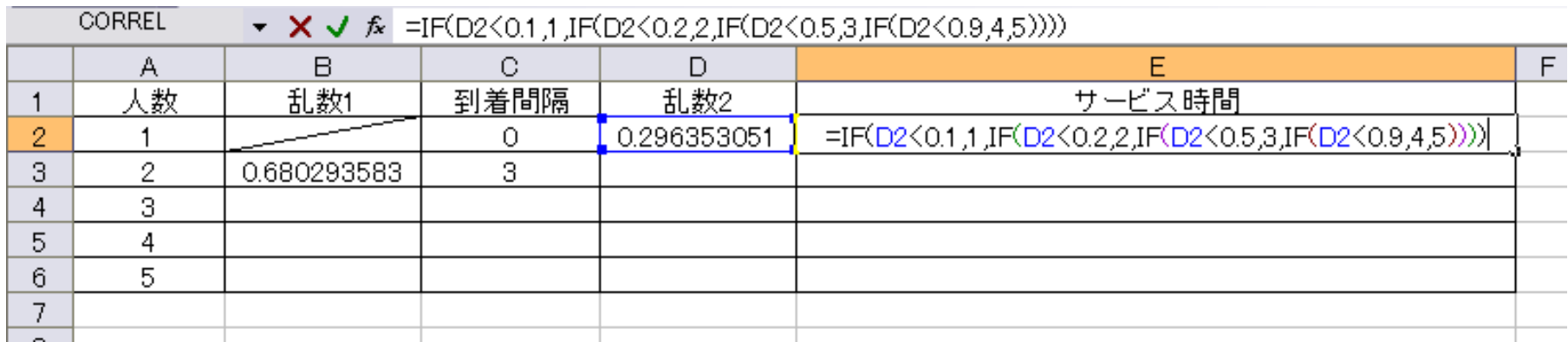

(E2セル)

=IF(D2<0.1,1,IF(D2<0.2,2,IF(D2<0.5,3,IF(D2<0.9,4,5))))

# 到着間隔・サービス時間の表の完成

 入力が終わったらそれぞれ下へ人数分だけコピーすると、 以下のような表ができる。

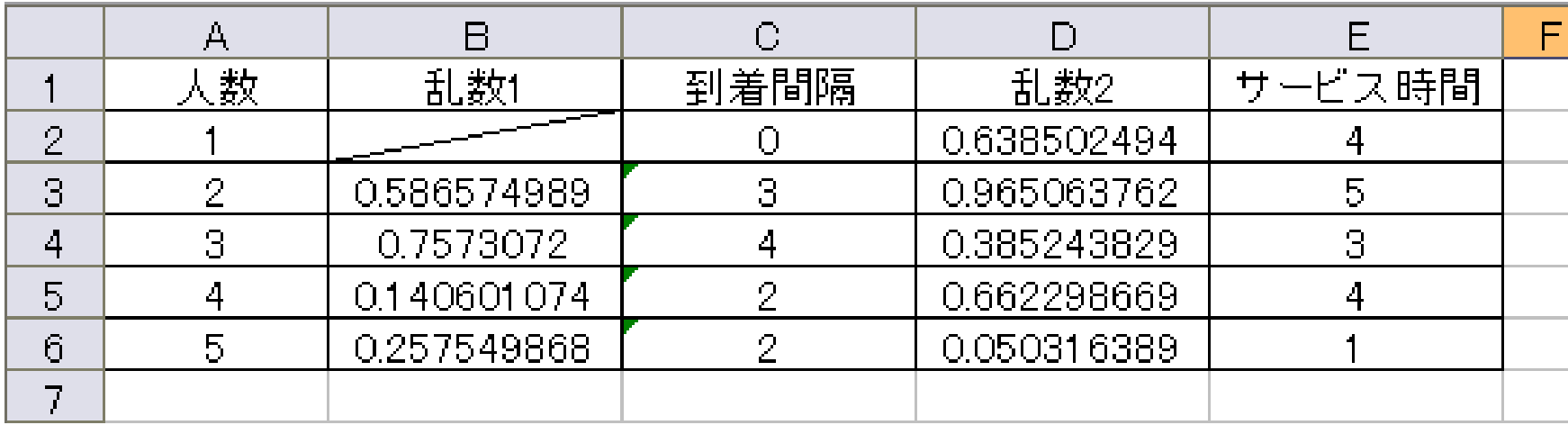

注:数値は人によって異なります

# グラフに必要なデータを計算する

 グラフの作成のために、各人の「到着時刻」、「サービス開始時刻」、 「サービス終了時刻」を計算する

- 到着時刻 = 前の人の到着時刻 + 到着間隔
- サービス開始時刻 = MAX(前の人のサービス終了時刻、到着時刻)
- サービス終了時刻 = サービス開始時刻 + サービス時間

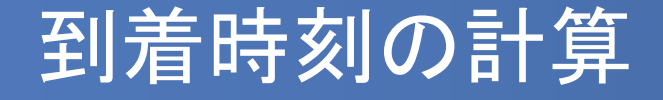

- 先ほどの表の右側に図のような表を追加する
- 1人目の到着時刻とサービス開始時刻は0、サービス終了時刻は1人目 のサービス時間(=E2)を入れておく

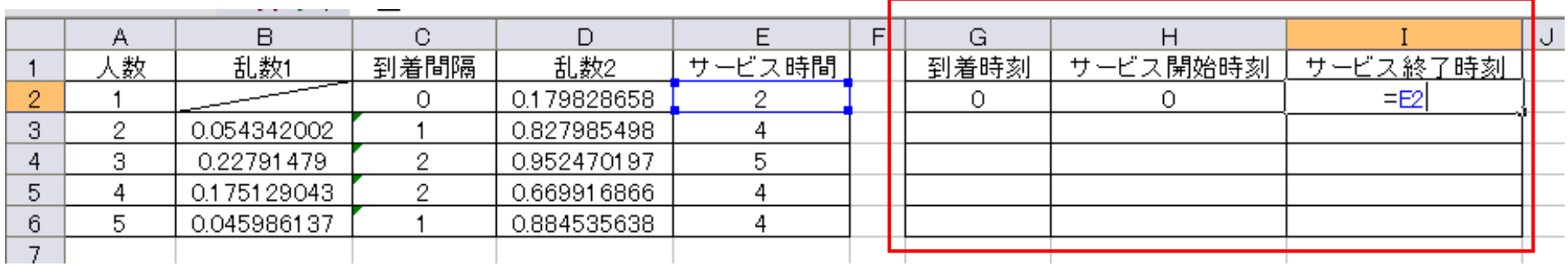

 到着時刻 = 前の人の到着時刻 + 到着間隔 だから  $(G3 \t\t\pm 1) = G2 + C3$ 

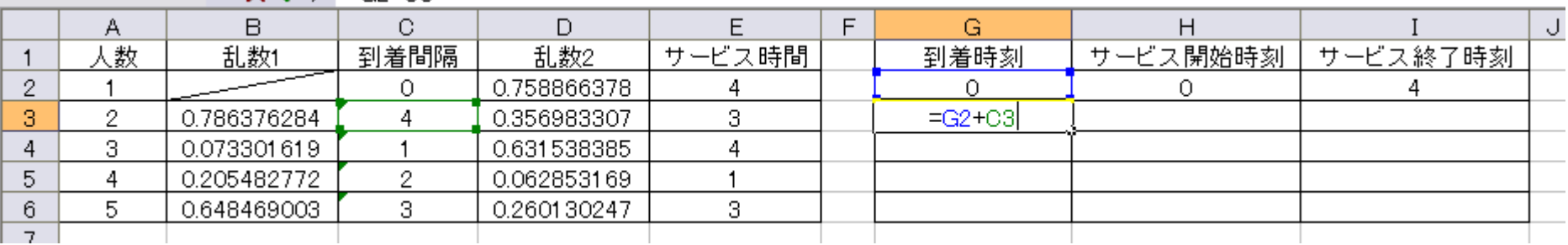

### サービス開始時刻の計算

- サービス開始時刻は、「前の人のサービス終了時刻」と「到着時刻」の 遅い方となる
- サービス開始時刻 = MAX(前の人のサービス終了時刻、到着時刻)
- Excelの =MAX(a, b) を使うと大きい方の値を出してくれるので利用する
- $(A3 \tpm 1) = MAX(12, G3)$

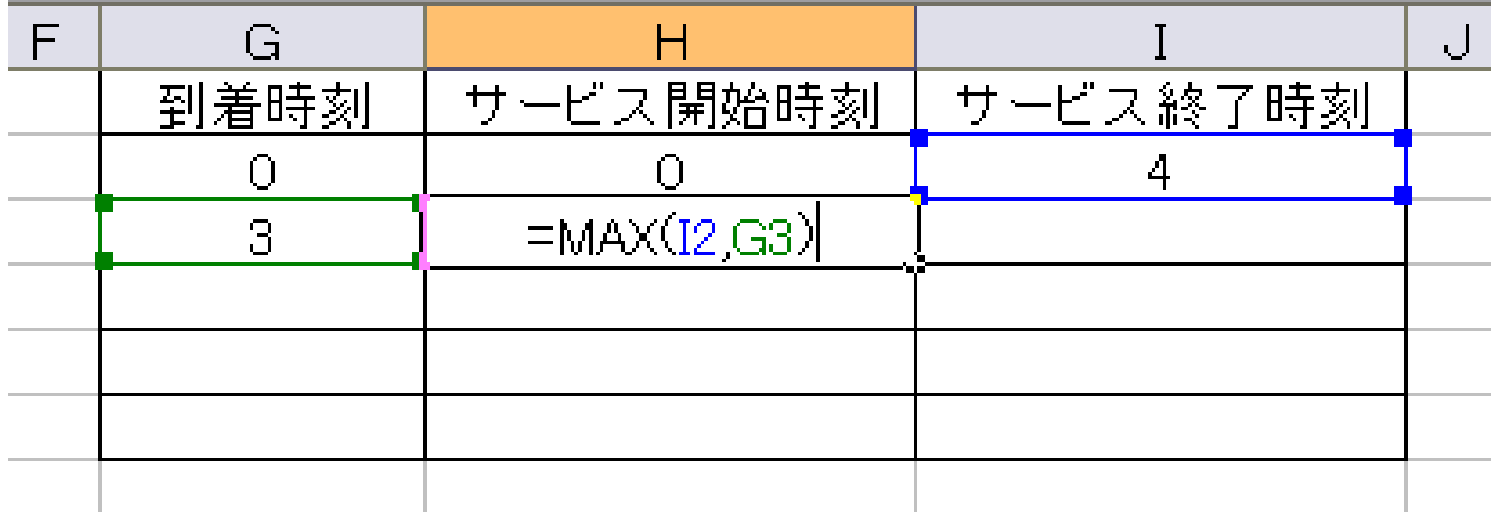

## サービス終了時刻の計算

■ サービス終了時刻 = サービス開始時刻 + サービス時間  $(13 \tpm 11) = H3 + E3$ 

|        | G    |          |            |  |
|--------|------|----------|------------|--|
| サービス時間 | 到着時刻 | サービス開始時刻 | - サービス終了時刻 |  |
|        |      |          |            |  |
|        |      |          |            |  |
|        |      |          |            |  |
|        |      |          |            |  |
|        |      |          |            |  |
|        |      |          |            |  |

■ できたらG2~I2セルを下へ人数分コピーする

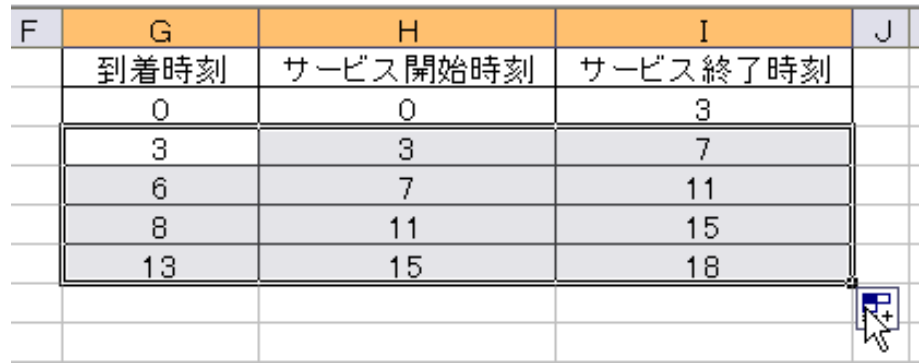

グラフの準備

- 続いてグラフの作成をおこなう
- Excelのセルそのものをグラフの代わりとして使用する
- L~AM列に以下のような枠を作成する(セルの横幅は適当に調整)
- 上段は待ち行列の状態、下段は待ち行列の人数用のグラフとして使う

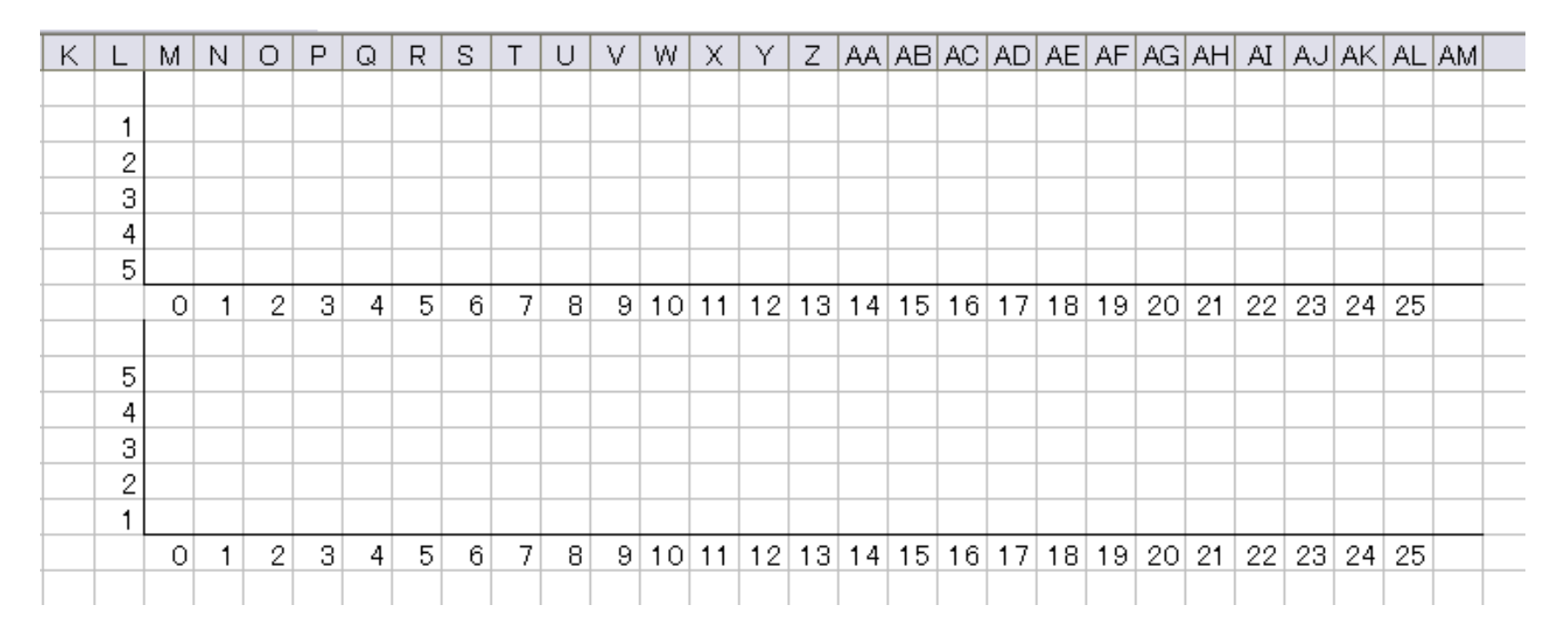

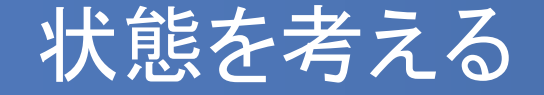

- ある人の状態がどのようになっているか考えよう
- 状態の数は「4」
	- (1)到着前

現在時刻 < 到着時刻

(2)待っている状態

到着時刻 ≦ 現在時刻 < サービス開始時刻

(3)サービスを受けている状態 サービス開始時刻 ≦ 現在時刻 < サービス終了時刻

(4)サービス終了済み

サービス終了時刻 < 現在時刻

### Excel上での表現

- 4つの状態をそれぞれ ""、"待"、"サ"、"" で表すように IF関数を利用 してみよう
- 現在時刻<到着時刻 なら"" (ダブルコーテーション2つ、中身なし)
- それ以外で 現在時刻<サービス開始時刻 なら "待"
- それ以外で 現在時刻<サービス終了時刻 なら"サ"
- それ以外なら
- IF関数を使って

(M2セル)

=IF(M\$7<\$G2,"",IF(M\$7<\$H2,"待",IF(M\$7<\$I2,"サ","")))

### Excel上での表現(2)

### (M2セル) =IF(M\$7<\$G2,"",IF(M\$7<\$H2,"待",IF(M\$7<\$I2,"サ","")))

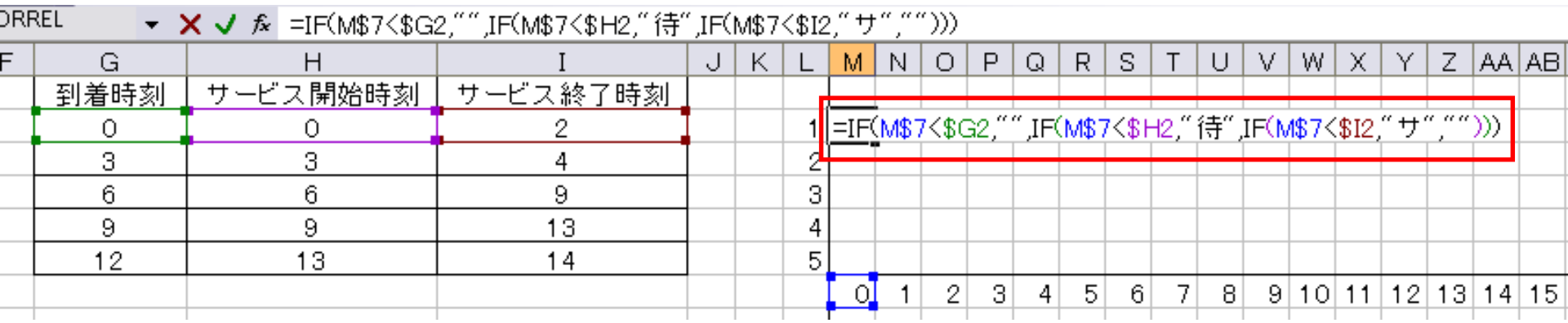

- ※ 現在時刻は「M7セル」から右へ順に使用する
- ※ 縦・横にコピーすることを考えて絶対参照 \$ を使う
- ※ \$ が前についているアルファベット、数字は縦横にコピーしても変化しない

### Excel上での表現(3)

- 右(AL列まで)・下(6行まで)へM2セルをコピーする
- うまくいっていれば下記のような状態になる

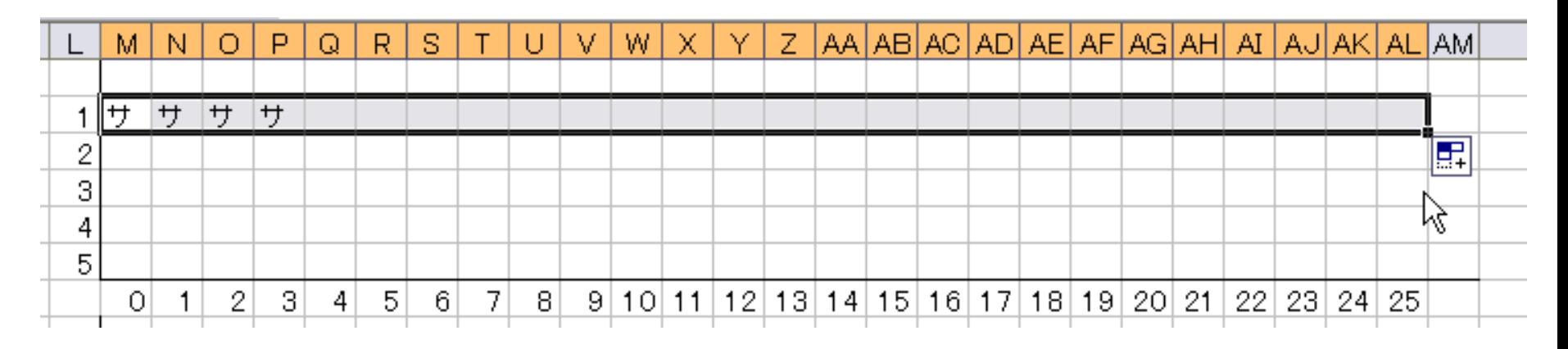

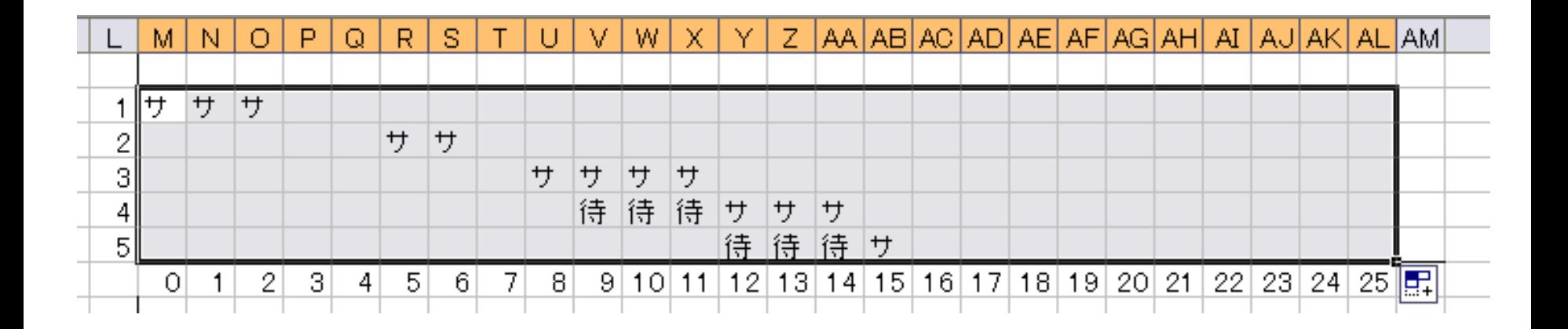

### 待ち人数グラフの作成

- 続いて待ち人数のグラフを作成する
- 待ち人数は、「縦列での "待" の数」になる

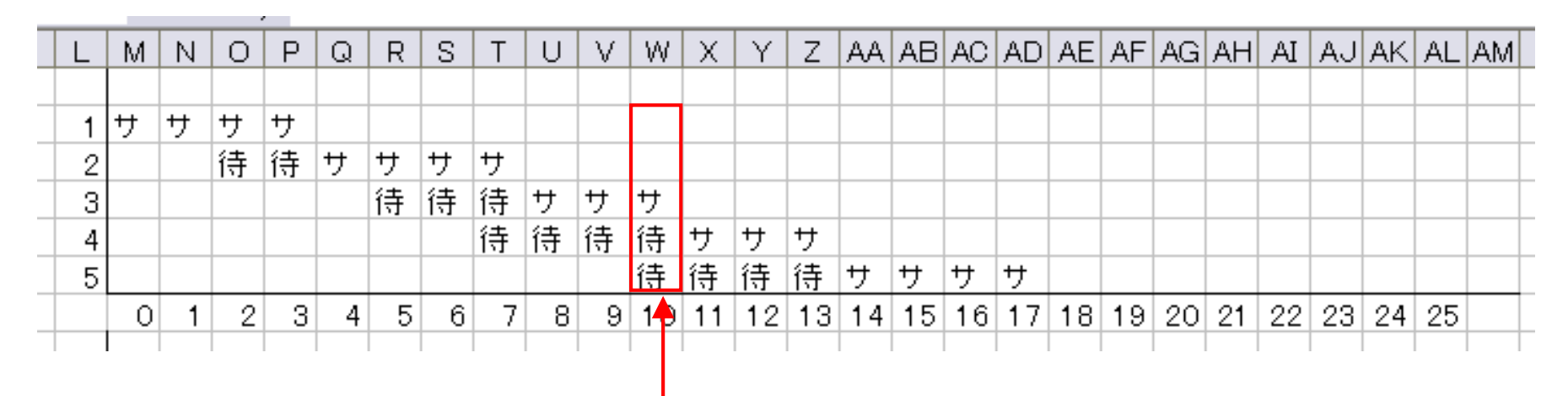

"待"が縦に2つ並んでいるので待ち人数は2

- Excelの COUNTIF関数を使って"待"の数を集計するとよい
- COUNTIF関数・・・条件に合致するセルの数の合計を出す

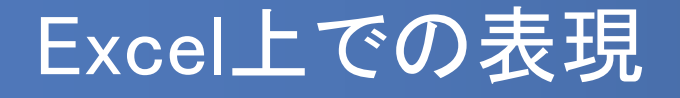

 COUNTIF関数で縦の"待"の数を集計し、L列(1~5)の数値がそれ以下 ならセルにL列の数字を、それ以外なら "" を記入する

(M9セル)

=IF(\$L9<=COUNTIF(M\$2:M\$6,"待"),\$L9,"")

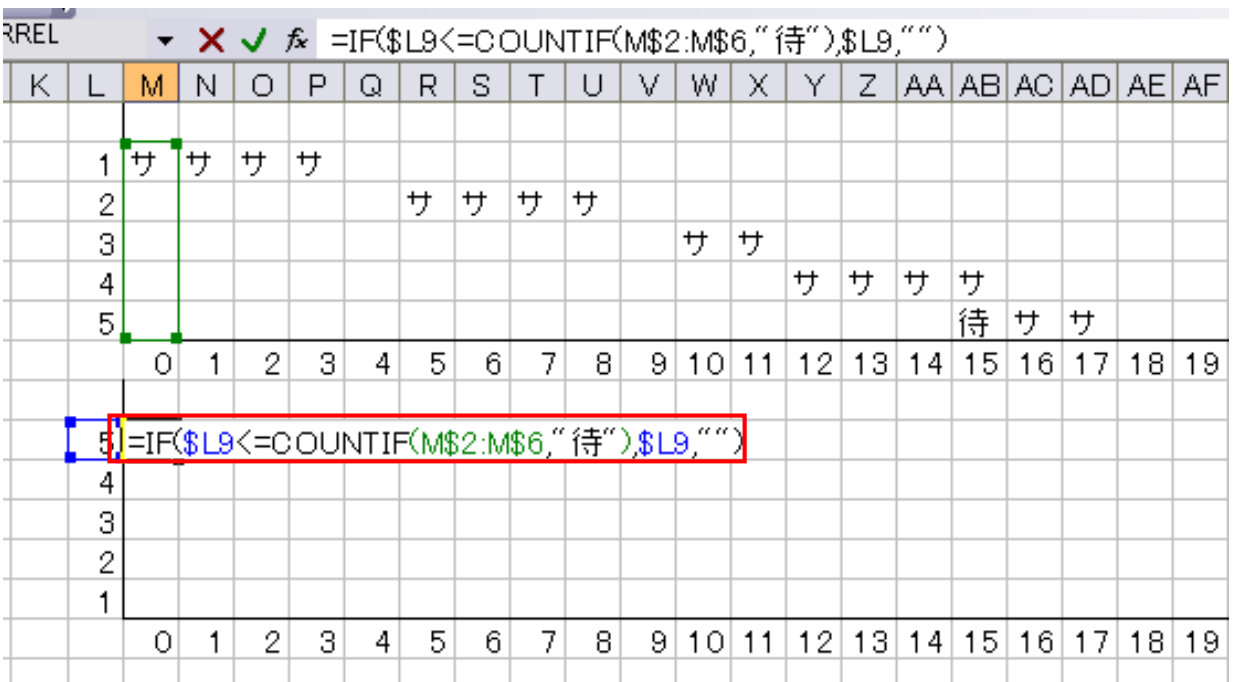

## Excel上での表現(2)

- できたら左右・上下にコピー
- うまくいっていれば下記のようになるはず
- F9キーを何度か押して確認してみよう

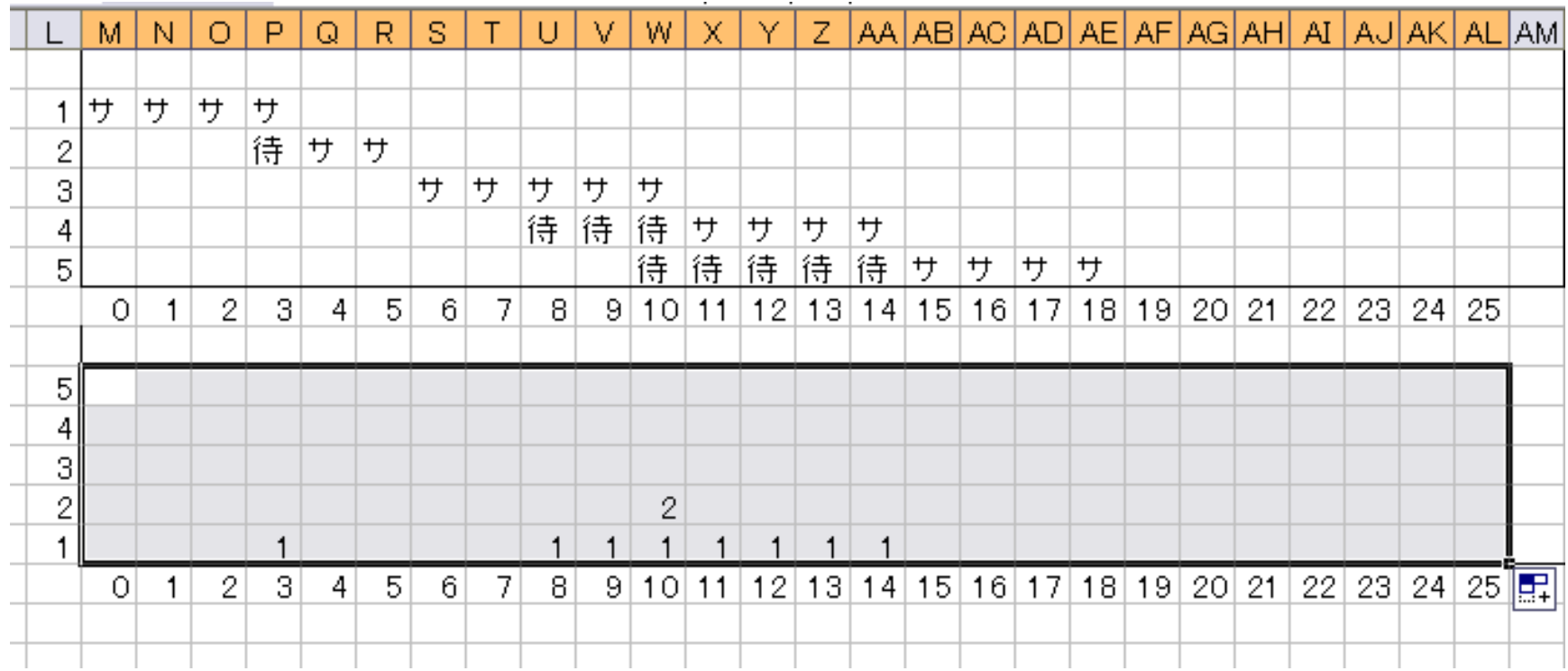

### セルに色をつける

- セルに色をつけるには「条件付書式」を使う
- 待ち行列のグラフ部分を選択し、「ホーム」から「条件付き書式」→ 「セルの強調表示ルール」→「指定の値に等しい」を選択

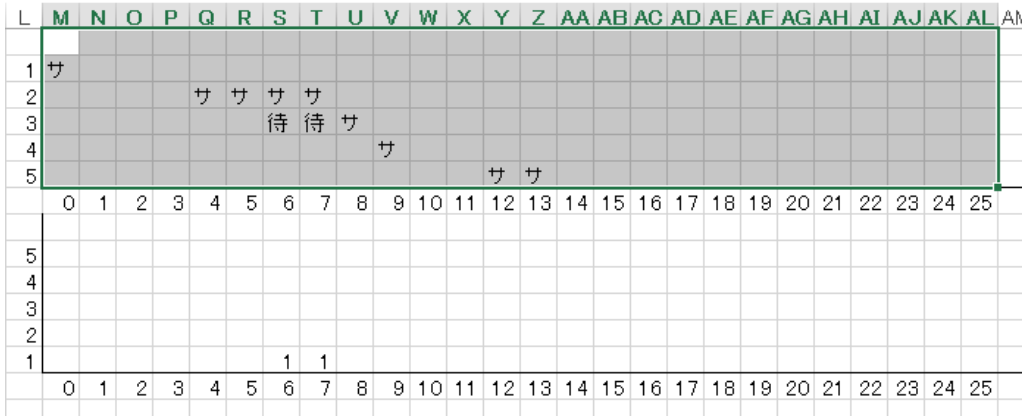

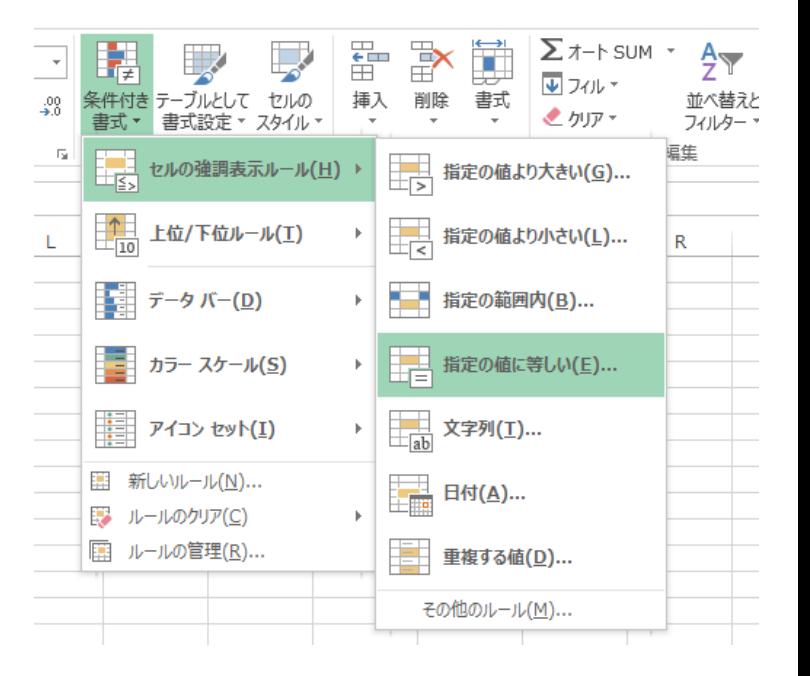

### セルに色をつける(2)

 「次の値に等しいセルを書式設定」を「サ」とし、「書式」から「ユーザー 設定の書式」を選ぶ

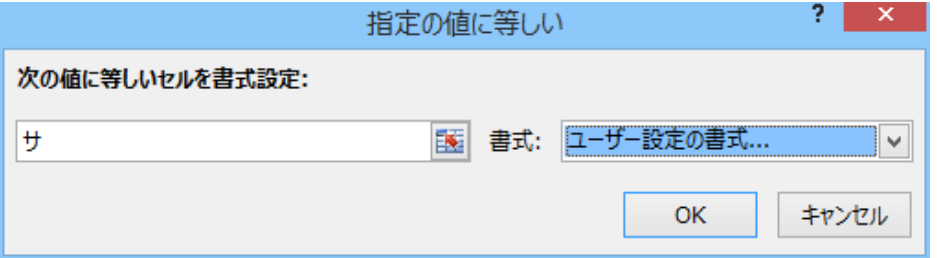

 「フォント」タブからフォントの色を青にし、「塗りつぶし」タブから青を選 ぶ

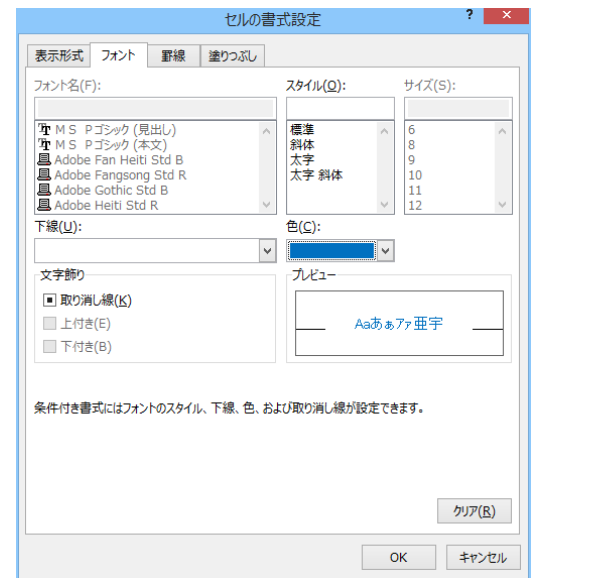

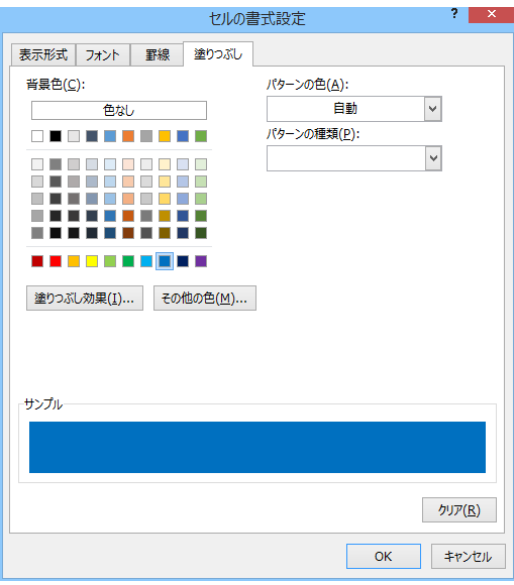

### セルに色をつける(3)

 同様に、「次の値に等しいセルを書式設定」を「待」とし、「書式」から 「ユーザー設定の書式」を選ぶ

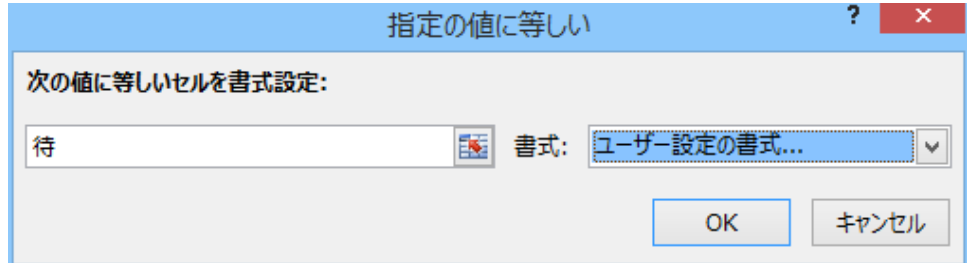

 「フォント」タブからフォントの色を赤にし、「塗りつぶし」タブから赤を選 ぶ

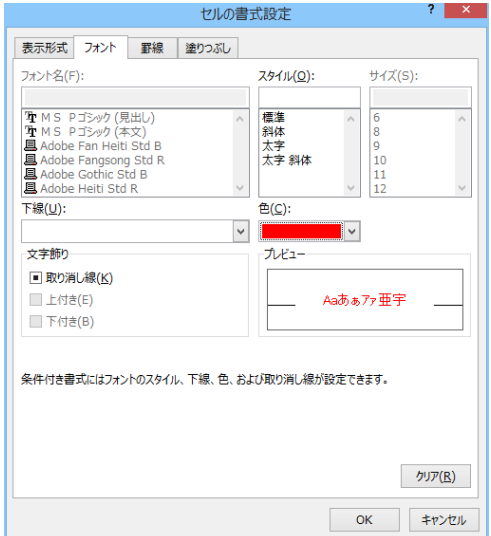

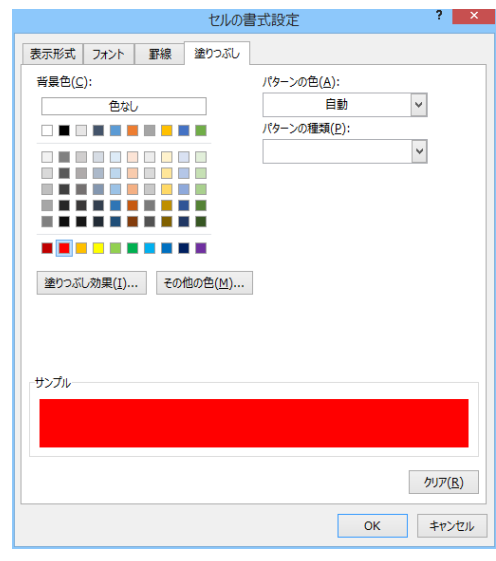

## 待ち行列グラフ部分の完成

- 図のようになっていれば成功
- 続いて待ち人数グラフにも色をつける

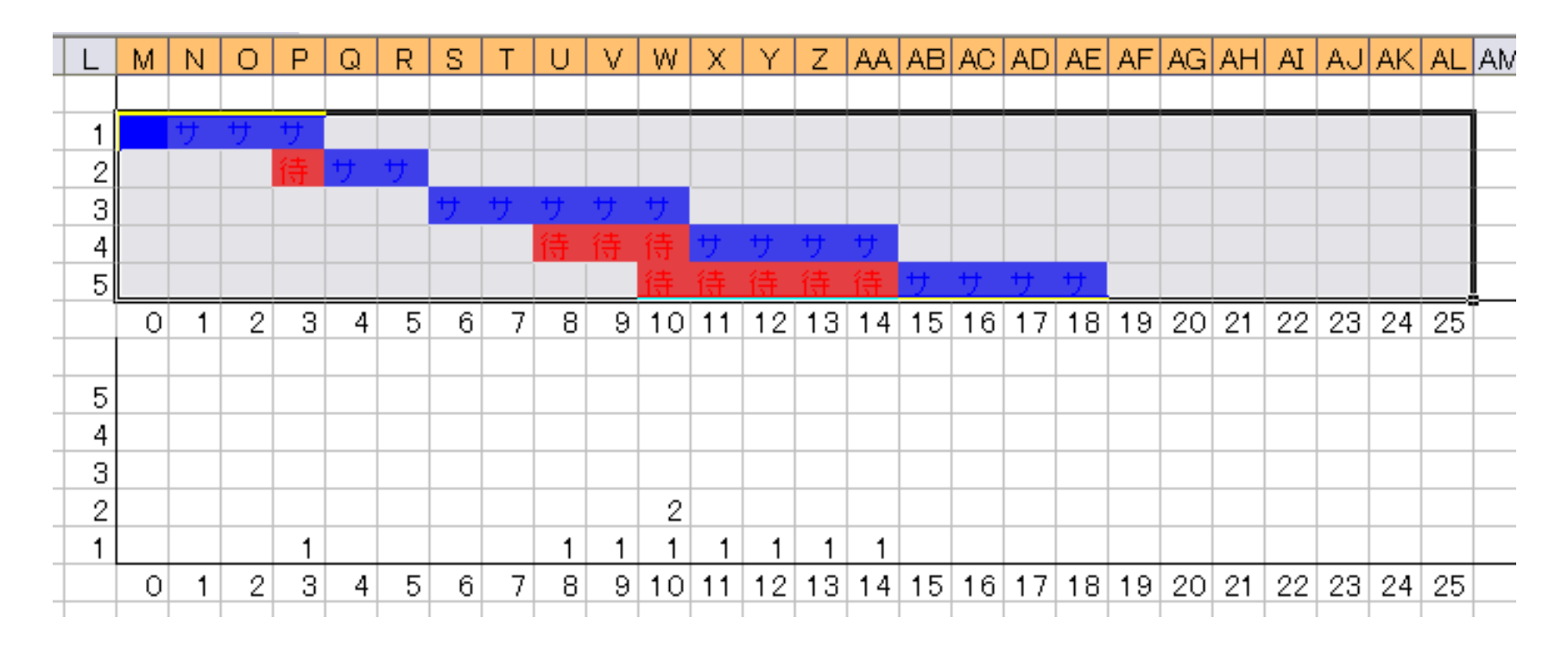

### 待ち人数グラフの作成(1)

 待ち人数のグラフ部分を選択し、「条件付き書式」→「セルの強調表示 ルール」→「指定の範囲内」を選択

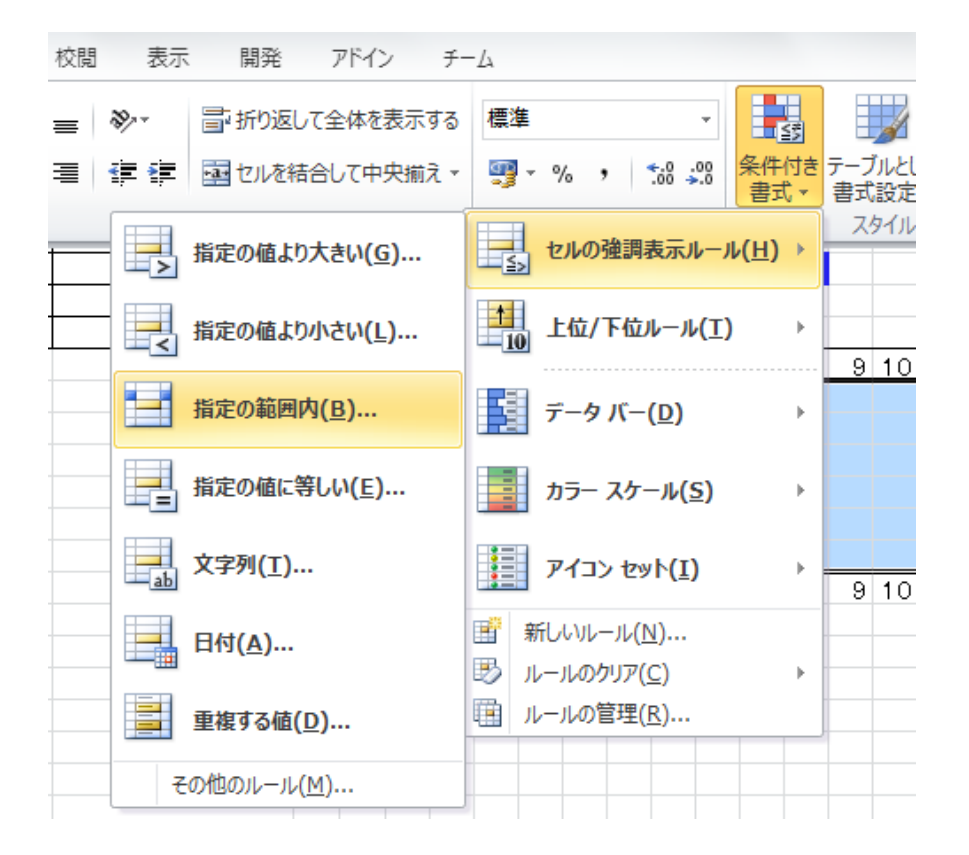

## 待ち人数グラフの作成(2)

■ 指定の範囲を「1」と「5」にし、「書式」を「ユーザー設定の書式」にする ■ フォントの色と塗りつぶしの色を緑にする

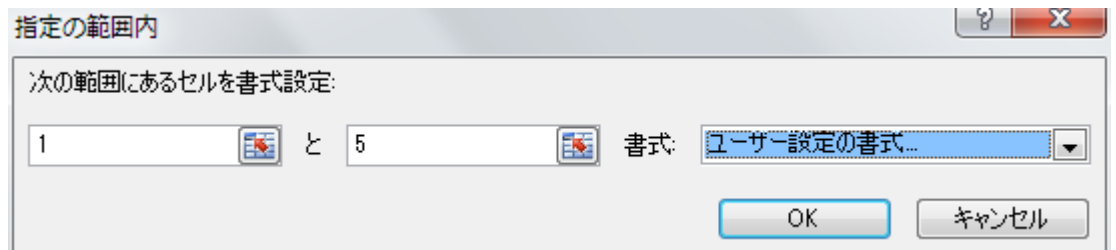

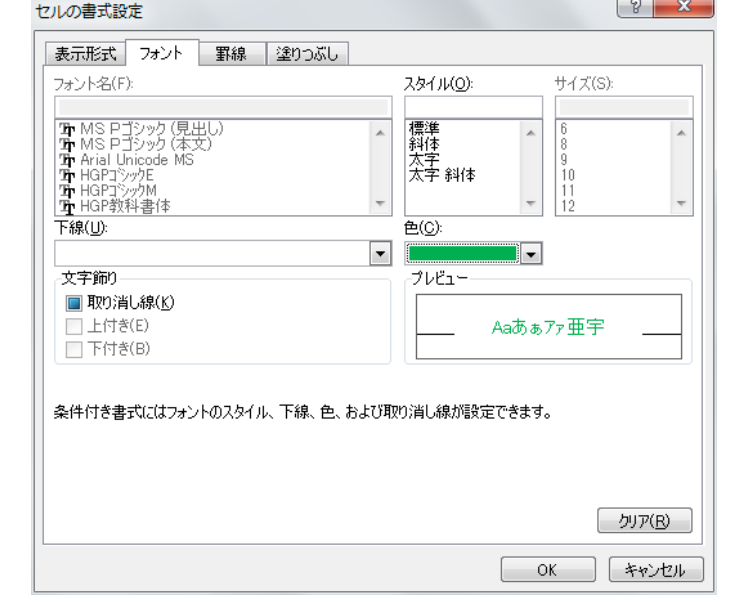

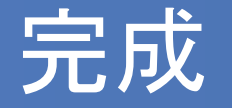

### 以下のようなグラフができていれば完成 ■ F9キーを押してグラフが変わることを確かめよう

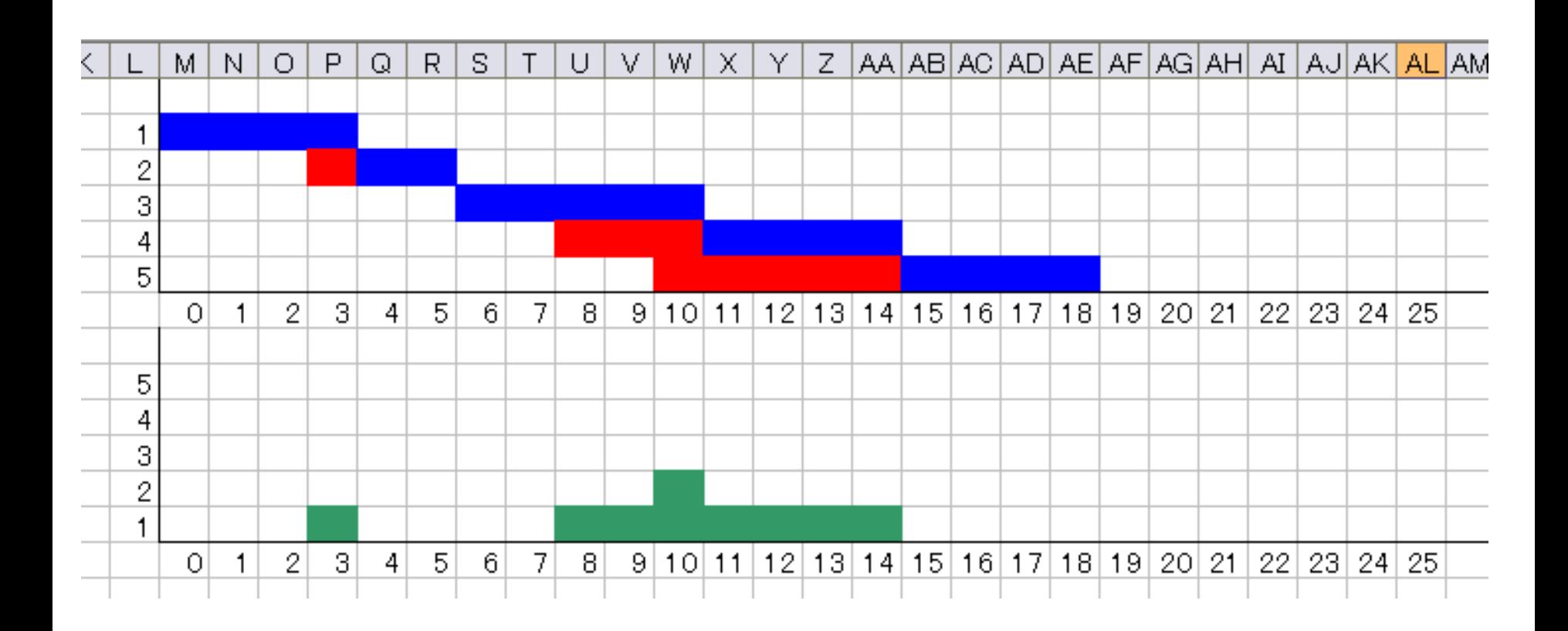

## 次回の講義について

# ■次回は中間レポートに向けたシミュレー ションの構築を行います

# ■ PCを持っている人は持参してください

 共有PCを利用する人で、データを持ち 帰りたい人はUSBメモリ等を持参してく ださい